# **INSPECT 2.5 Readme**

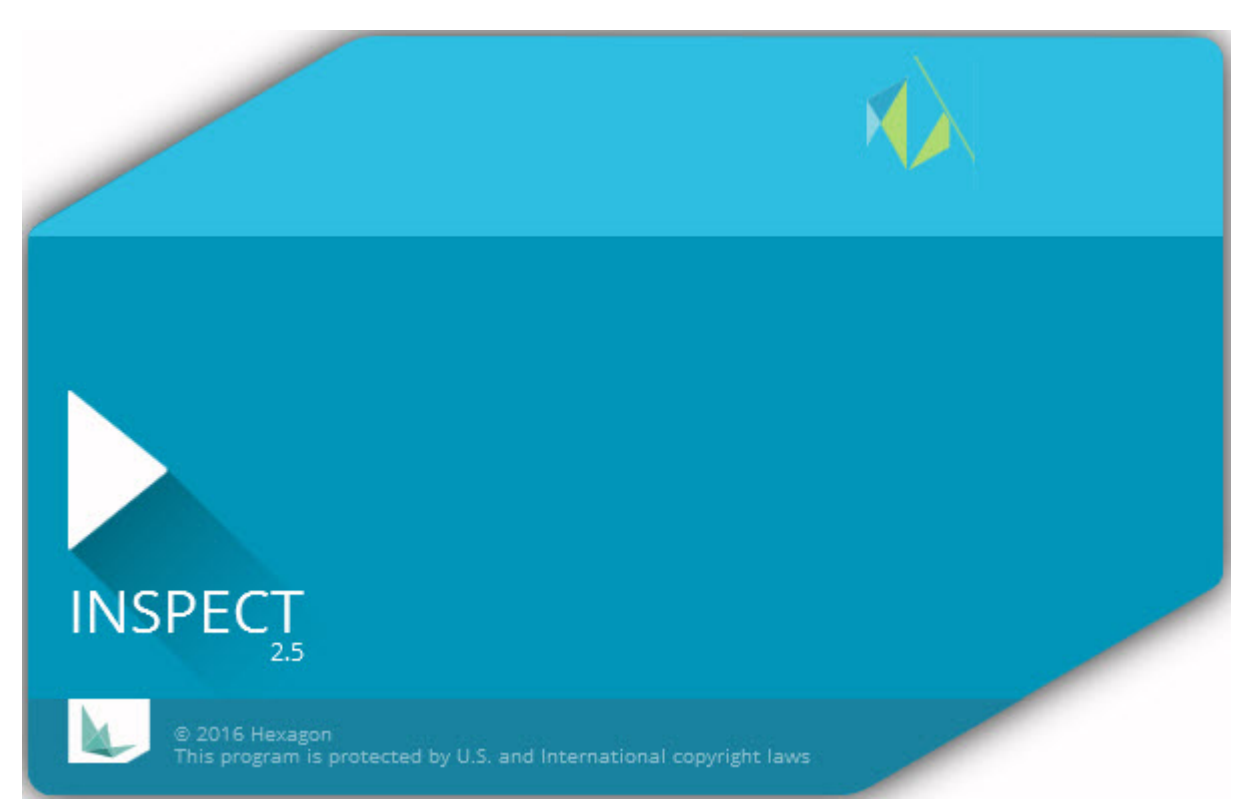

# 목차

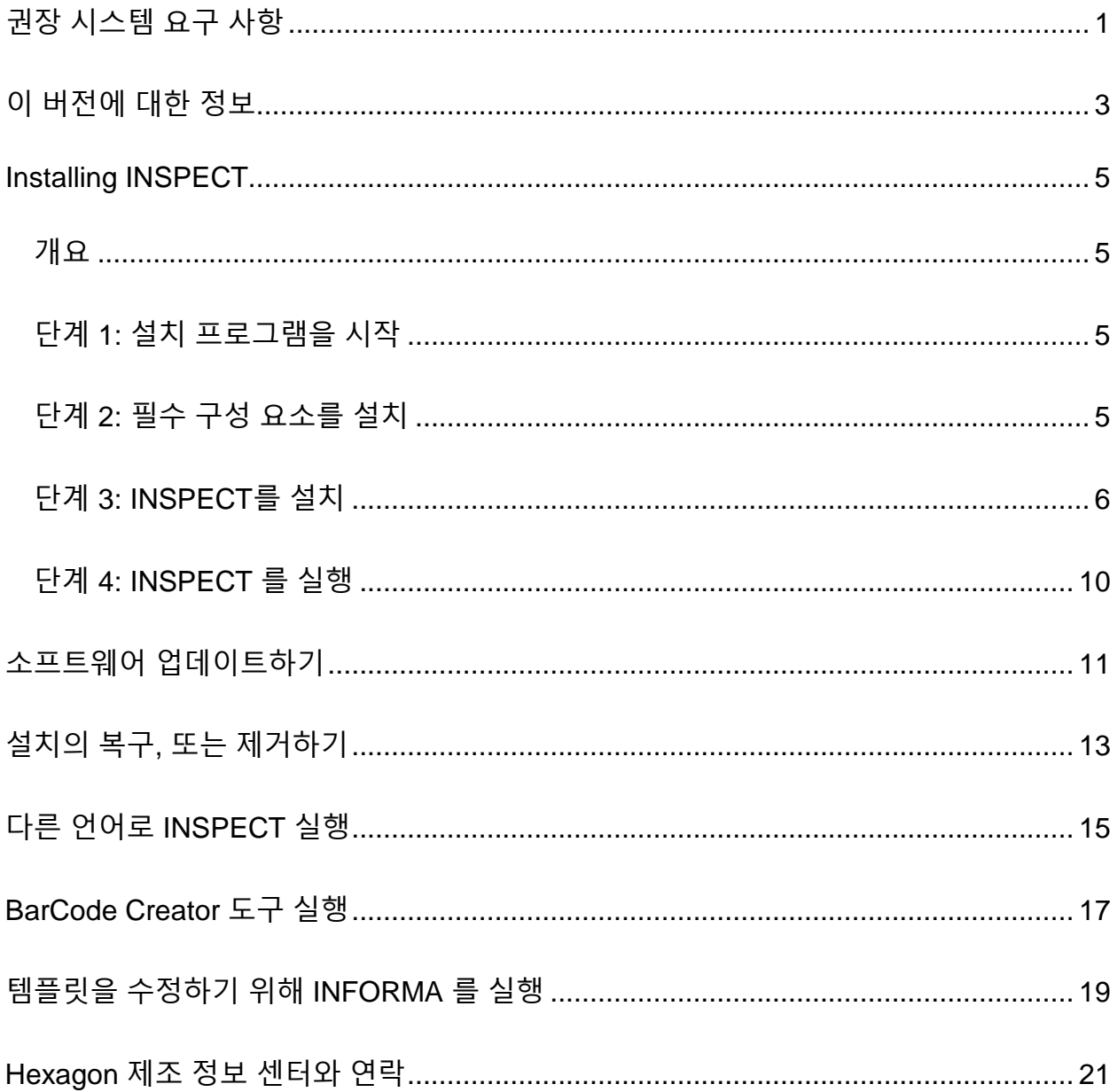

### <span id="page-4-0"></span>**권장 시스템 요구 사항**

#### **PC-DMIS**

INSPECT 를 사용하기 위해 PC-DMIS 의 버전이 있어야 한다. INSPECT 2.5 는 이들 조건에서 PC-DMIS의 어떤 버전으로도 작동한다:

- PC-DMIS는 자동화를 지원해야한다.
- PC-DMIS는 관리자로 적어도 한번 실행되어야한다 (INSPECT 는 가장 최근에 실행한 버전에 연결된다).

**주석**: PC-DMIS 는 자체 시스템 요구 사항을 가지고 있다. PC-DMIS 시스템 요구 사항에 대한 상세 정보는, PC-DMIS 와 함께 온 Readme.pdf 를 본다.

#### **운영 체제**

INSPECT 2.5 는 다음에서 실행된다:

- 32-비트와 64-비트 Windows 10
- 32-비트와 64-비트 Windows 8.1 과 8
- 32-비트와 64-비트 Windows 7

다른 운영체제는 지원되지 않는다.

#### **.NET Framework**

Microsoft .NET 4.5

#### **RAM**

- RAM 또는 그 이상의 4 GB (4 GB 는 32-비트 OS에서 메모리의 최대 양이다)
- 비디오 RAM 의 1 GB

#### **CPU**

2 GHZ 또는 그 이상의 두개의 코어 프로세서.

#### **그래픽**

OpenGL 3.0 또는 그 이상의 버전을 지원하는 그래픽 드라이버

#### **보여주기**

1280 x 1024 또는 그이상의 화면 해상도.

#### **라이센스**

MMS 서버를 위한 선택적 CLM 소프트웨어 라이센스

#### **브라우저**

Internet Explorer 버전 9 또는 그 이후의 버전

#### **항 바이러스 소프트웨어**

Hexagon 제조 정보 센터는 INSPECT 를 테스트하기 위해 Sophos 안티 바이러스 도구가 사용되었다. 사용자는 다른 안티 바이러스 도구의 성능을 확인해야 할 것이다.

<http://sophos.com/products/enterprise/endpoint/security-and-control/>

### <span id="page-6-0"></span>**이 버전에 대한 정보**

INSPECT 2.5 는 측정 루틴을 실행하고 보고서를 보기 위해 PC-DMIS 와 함께 작동하는 간단한 인터페이스가 있는 작업 현장 응용 프로그램이다.

INSPECT 2.5 는 BarCode Creator 도구를 또한 포함한다. BarCode Creator 는 측정 루틴을 위한 1차원 또는 2차원 바코드 이미지를 만든다. 상세 정보는, ["BarCode Creator](#page-20-0)  [도구](#page-20-0) 실행" 을 본다.

INSPECT 2.5 의 버전은 슬라이드쇼 플러그인과 INFORMA 응용 프로그램을 포함할 수 있다. 슬라이드 쇼 플러그인은 PC-DMIS가 특성과 해당 측정을 실행할때 측정 데이타로 업데이트하는 슬라이드를 보여주기 위해 **슬라이드 쇼** 탭을 INSPECT 에 추가한다. INFORMA 로 **슬라이드 쇼** 탭에 사용된 템플릿을 만들거나 수정할 수 있다. 상세 정보는, "템플릿을 수정하기 위해 [INFORMA](#page-22-0) 를 실행 을 본다.

### <span id="page-8-0"></span>**INSPECT 설치**

### <span id="page-8-1"></span>**개요**

이 부분은 이들 구성요소의 설치를 설명한다:

- Microsoft .NET Framework 4.5 (필수 구성 요소)
- INSPECT

### <span id="page-8-2"></span>**단계 1: 설치 프로그램을 시작**

CD/DVD 에서 설치하고 있다면, # 기호가 특정 버전 번호는 나타내는 **Inspect\_Release\_#.#.##.#.exe** 를 두번 클릭한다.

다운로드할 수 있는 파일에서 설치중이라면, 다운로드된 저장에서 내용을 수집한다. **Inspect\_Release\_#.#.##.#.exe** 를 두번 클릭한다.

설치 프로그램이 열린다. 필요한 구성요소중 하나가 누락되면, 설치 패키지는 그것이 주요 INSPECT 응용 프로그램을 설치하기 전에 그들을 설치하려 한다.

### <span id="page-8-3"></span>**단계 2: 필수 구성 요소를 설치**

1. 컴퓨터에 Microsoft .NET Framework 라이센스가 없다면, 설치 프로그램 패키지는 아래 화면을 보여준다:

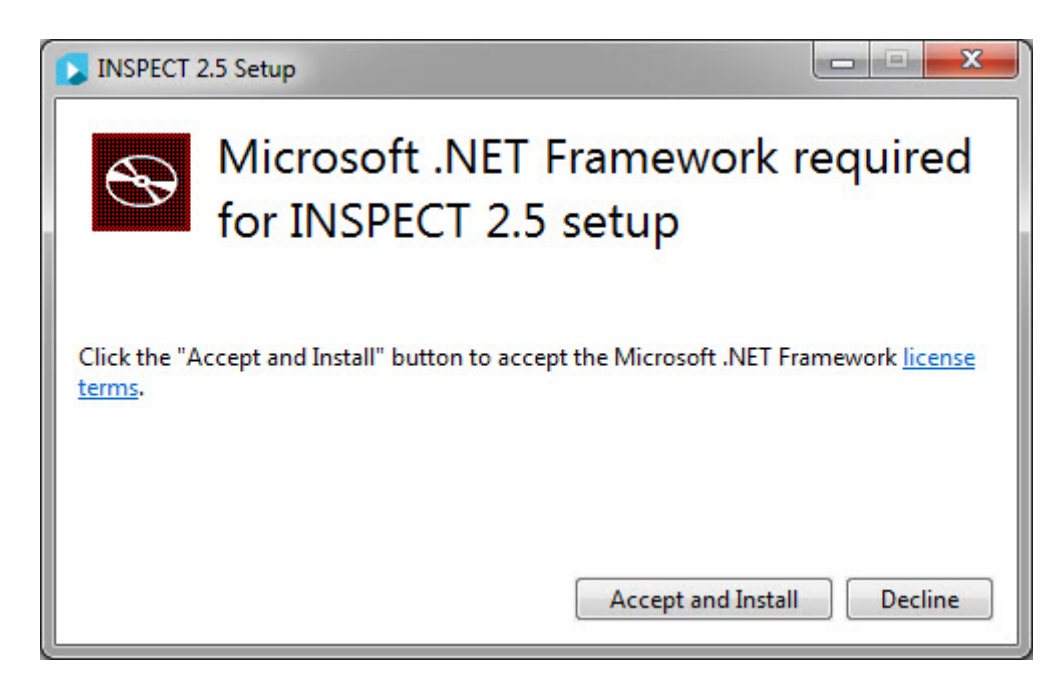

- 2. **사용권 조항** 링크를 클릭하고 사용권 계약을 읽는다.
- 3. 사용권 조항을 읽은 후, **동의 및 설치** 를 클릭한다.
- 4. 설치를 완료하기 위해 화면의 지시를 따른다.

### <span id="page-9-0"></span>**단계 3: INSPECT를 설치**

다음의 단계는 일반적인 설치를 설명한다. INSPECT 의 다른 버전을 실행하고 있는 경우 설치 화면이 다를 수 있다.

1. 설치 미디어에서 INSPECT 설치 파일을 찾거나; 그것을 다운로드 했다면, 다운로드된 파일을 포함하는 디렉토리를 연다. 설치 파일은 다음과 같다:

#### **Inspect\_Release\_#.#.##.#.exe**

# 기호가 특정 버전 번호를 나타낸다.

- 2. 설치 프로그램을 열기 위해 이 실행 파일을 두번 클릭한다.
- 3. 보안 경고가 나타나면, **실행**을 클릭한다.

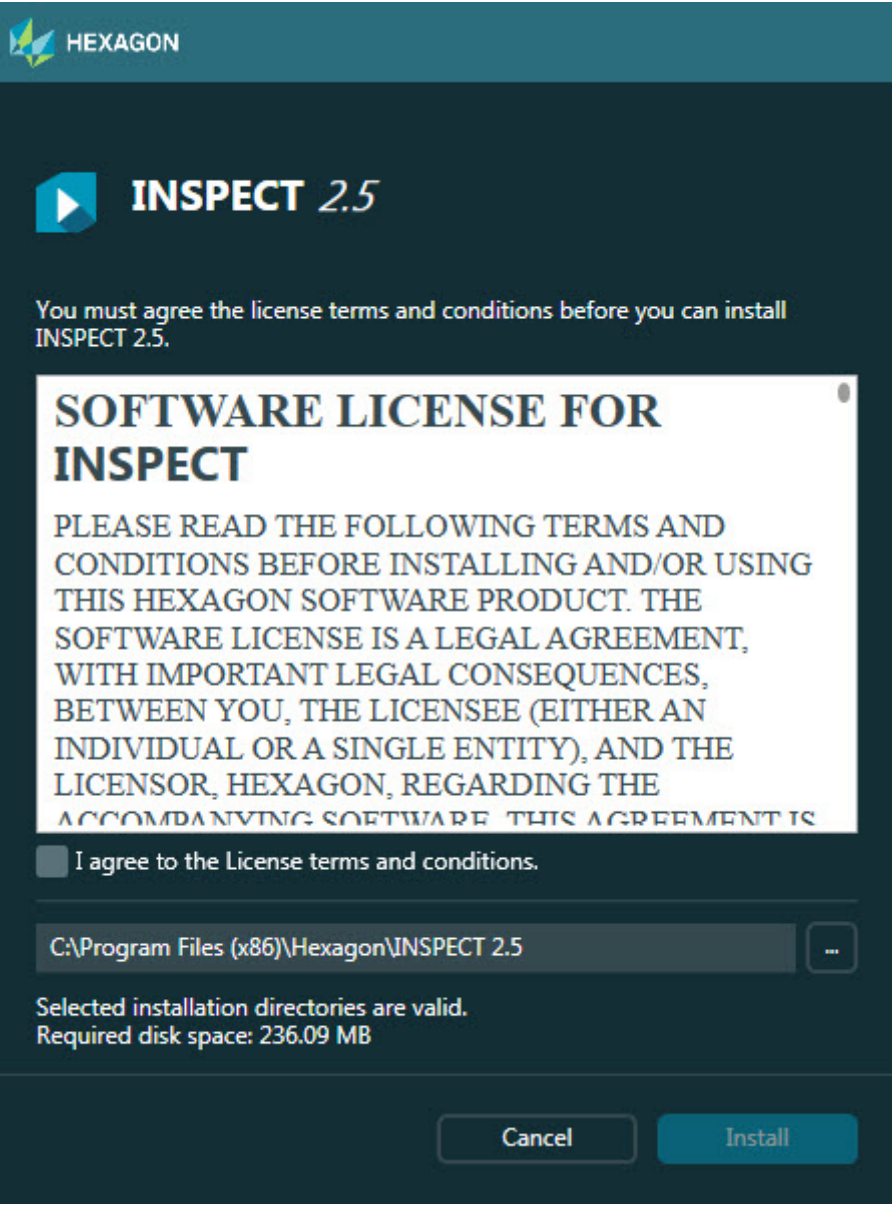

초기 라이센스 화면

- 4. 초기 라이센스 화면에서, 라이센스 계약을 읽고, **나는 라이센스 약관에 동의한다** 를 선택한다.
- 5. 하단의 상자에서, 설치 폴더를 정의할 수 있다:
	- 기본값에 의해, INSPECT는 C:\Program Files\Hexagon\INSPECT 2.5 에 설치된다.
- 폴더를 변경하기 위해, 찾아보기 버튼 ██ 을 클릭하고 폴더를 선택하거나, 상자에 새 경로를 입력한다.
- 6. 사용권 계약에 동의하고 설치 폴더를 선택할때, 설치를 시작하기 위해 **설치** 를 클릭한다.

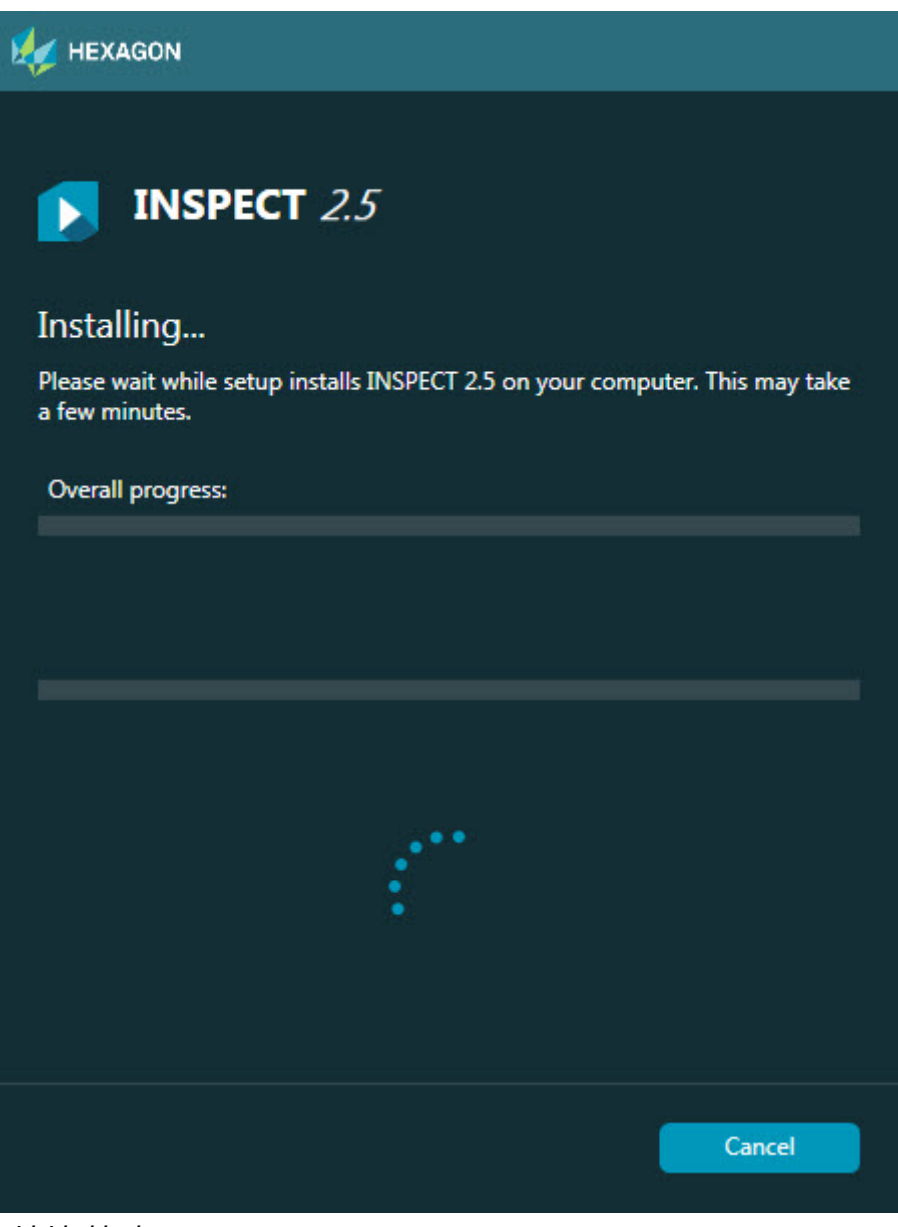

설치 화면

7. 설치중에, 진행률 바는 전체 진행 상황을 보여준다.

8. 설치가 완료될때, 결과 화면은 경고 또는 오류를 보여준다. 그것은 또한 이들 옵션을 포함한다:

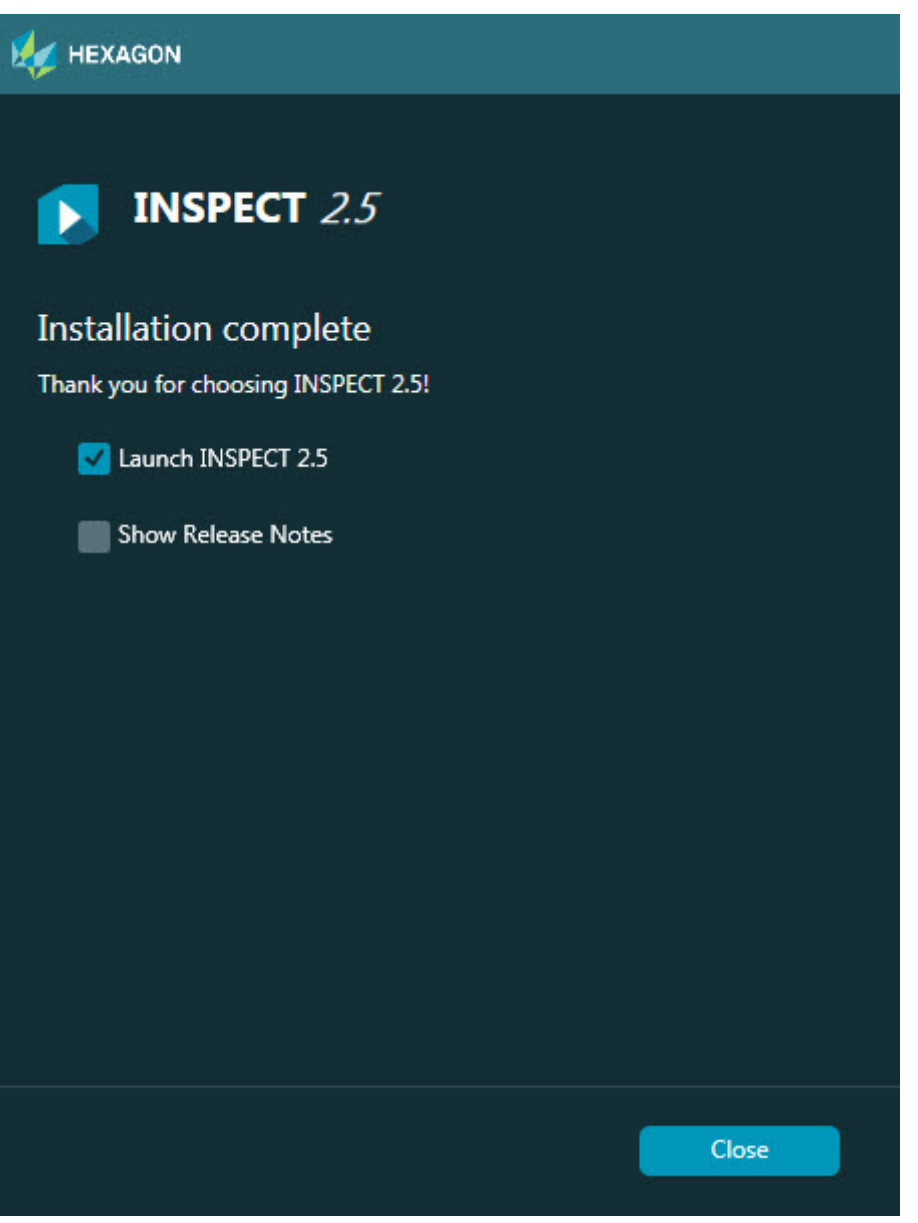

**INSPECT 2.5 를 시작** - 이제 응용 프로그램을 시작하기 위해, 이 표시란을 선택한다.

**버전 주석 보여주기** - 새로운 것 또는 이 버전에서 변경된 것을 보여주는 .pdf 파일을 보여주기 위해, 이 표시란을 선택한다.

9. 설치 프로그램을 닫기 위해 **닫기** 를 클릭한다.

### <span id="page-13-0"></span>**단계 4: INSPECT 를 실행**

**중요:** INSPECT 는 가장 최근에 관리자로 실행된 PC-DMIS 버전에 연결된다. 그후에, PC-DMIS 와 동일한 권한으로 INSPECT 를 실행해야한다.

INSPECT 를 실행하기 위해, 다음중 하나를 실행한다:

- 설치 후, **INSPECT 2.5 시작** 표시란을 표시하고 **닫기** 를 클릭한다.
- Windows **시작** 메뉴에서, **INSPECT 2.5**를 입력하고, 프로그램 바로 가기를 찾고 그것을 선택한다.

### <span id="page-14-0"></span>**소프트웨어 업데이트하기**

인터넷과 연결되었다면, **도구 | 업데이트 확인** 메뉴 항목은 소프트웨어 업데이터 응용 프로그램을 연다. 이 응용 프로그램은 다운로드를 확인하고, 소프트웨어의 업데이트를 적용한다. 이것은 소프트웨어를 업데이트하는 편리한 방법을 제공한다.

> **중요:** 절차를 다운로드와 설치하는 동안, firewall 은 http://www.wilcoxassoc.com/WebUpdater 인터넷 주소를 허용해야한다. 또한, 소프트웨어 업데이트를 설치하기 위해 관리자 권한이 있어야한다.

# <span id="page-16-0"></span>**설치의 복구, 또는 제거하기**

그것을 설치할때 설치를 복구 또는 제거할 수 있다. 이것을 수행하기 위해, 설치 절차를 시작한것처럼 **Inspect\_Release\_#.#.##.#.exe** 파일을 두번 클릭한다. 설치는 이들 옵션이 있는 화면을 보여준다:

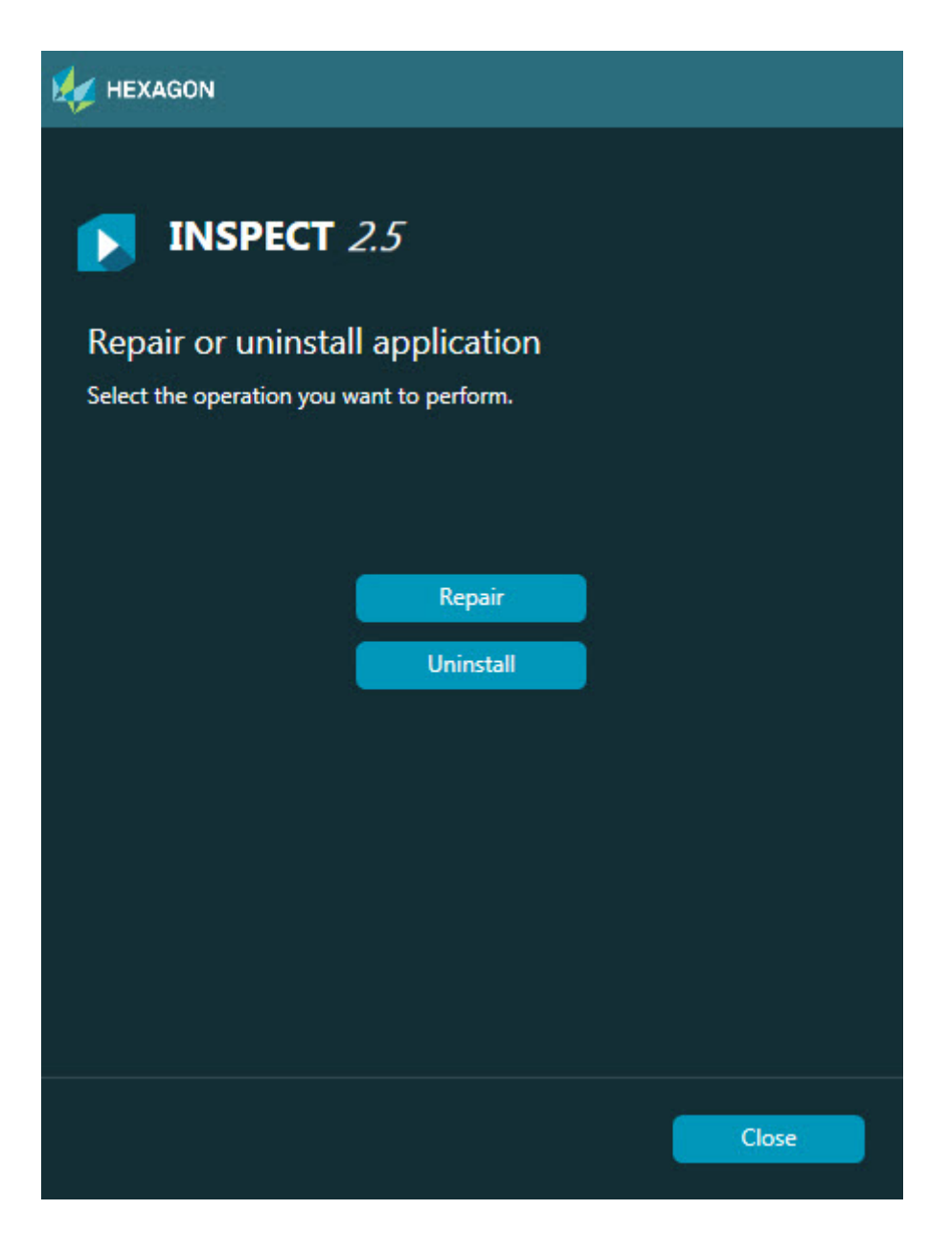

**복구** - 이 옵션은 그들이 원래 설치된것과 같이 모든 제품 파일을 다시 설치한다. 이 옵션은 설치가 모든 파일을 제대로 설치하지 않은 문제를 해결하는데 도움이 될 수 있다. **제거** - 이 옵션은 그것을 설치한 곳에서 응용 프로그램을 제거한다. 응용 프로그램을 제거하기 위해 제어판의 프로그램과 특성 제어판 항목을 또한 사용할 수 있다.

# <span id="page-18-0"></span>**다른 언어로 INSPECT 실행**

화면의 왼쪽 하단 또는 오른쪽 하단에서 (현재 모드를 기반으로) 목록은 INSPECT 가 지원하는 언어를 보여준다. 언어를 변경하기 위해, 목록에서 언어를 선택한다.

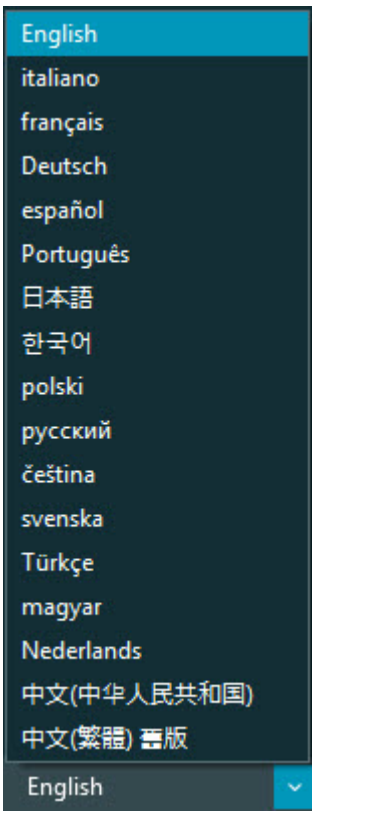

INSPECT 는 선택된 언어로 즉시 닫히고 다시 열린다.

### <span id="page-20-0"></span>**BarCode Creator 도구 실행**

BarCode Creator 도구를 실행하기 위해:

- 1. INSPECT 를 설치한 폴더로 이동
- 2. **BarCodeCreator.exe** 응용 프로그램을 실행한다.
- 3. 실행할때, 도움말이 필요하면, F1 키를 누른다.

### <span id="page-22-0"></span>**템플릿을 수정하기 위해 INFORMA 를 실행**

INSPECT 2.5 의 버전이 슬라이드쇼 플러그인 (**슬라이드쇼** 탭) 을 포함하면, 슬라이드 쇼 템플릿을 수정하거나 만들기 위해 INFORMA 응용 프로그램을 사용할 수 있다.

INFORMA 를 실행하기 위해:

- 1. INSPECT 을 실행.
- 2. 측정 루틴 타일의 **측정** 탭의 목록에서 측정 루틴을 클릭한다.
- 3. **슬라이드쇼** 탭을 클릭한다.
- 4. INFORMA 를 실행하기 위해 **슬라이드쇼 레이아웃 만들기** 를 (템플릿이 없는 경우) 또는 **슬라이드쇼 레이아웃 수정** 버튼 (템플릿이 있는경우) 을 클릭한다:

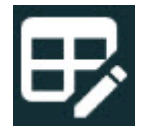

5. INFORMA 가 실행될때, 템플릿 수정에 도움이 필요하면, INFORMA 도움말을 사용하기 위해 F1을 누른다.

## <span id="page-24-0"></span>**Hexagon 제조 정보 센터와 연락**

INSPECT 2.5 버전의 *상용으로 출시된 버전* 을 사용하고 있고 자세한 정보 또는 기술 지원을 원한다면, 언제든지 hexagonmi.com/contact-us 로 문의한다. Hexagon Manufacturing Intelligence 기술 지원은 (1) (800) 343-7933 으로 전화연락할 수 있다.